# スマホでJitsi-meet (Android版)

初めて使う場合 Jitsi-meetのアプリのダウンロードとインストールが必要です。

スマホの画面から右のアイコンを探します。 このアイコンをタップします。 Play ストア Y!mobile 46 ull @ a O 100% 10:15 この検索ボックスに アプリやゲームを検索する  $\circ$ **Jitsi** と入力します。 おすすめ ランキング カテゴリ あなたへのおすすめ  $\rightarrow$ 下図のようなアイコンと **LINE** lJitsi-meetのアプリを探 し、タップします。LINE (ライン) - my 楽天モバイル PayPay-ペイペイ Sp <del>無料通話・メー...</del> 3.0★ (キャッシュレス... 曲 4.1 $\star$  $42*$  $4.5$ 広告 おすすめ **Jitsi Meet** Uber 8x8, Inc PayPay-ペイペイ Uber Eats: 地元で TikTok<br>(キャッシュレス... 人気の料理をお... 4.5★ dį 済  $4.5*$  $4.2*$  $4.4*$  $3.7$ 人気のアプリ  $\rightarrow$ 凹 Œ  $\mathbb{R}$ 88

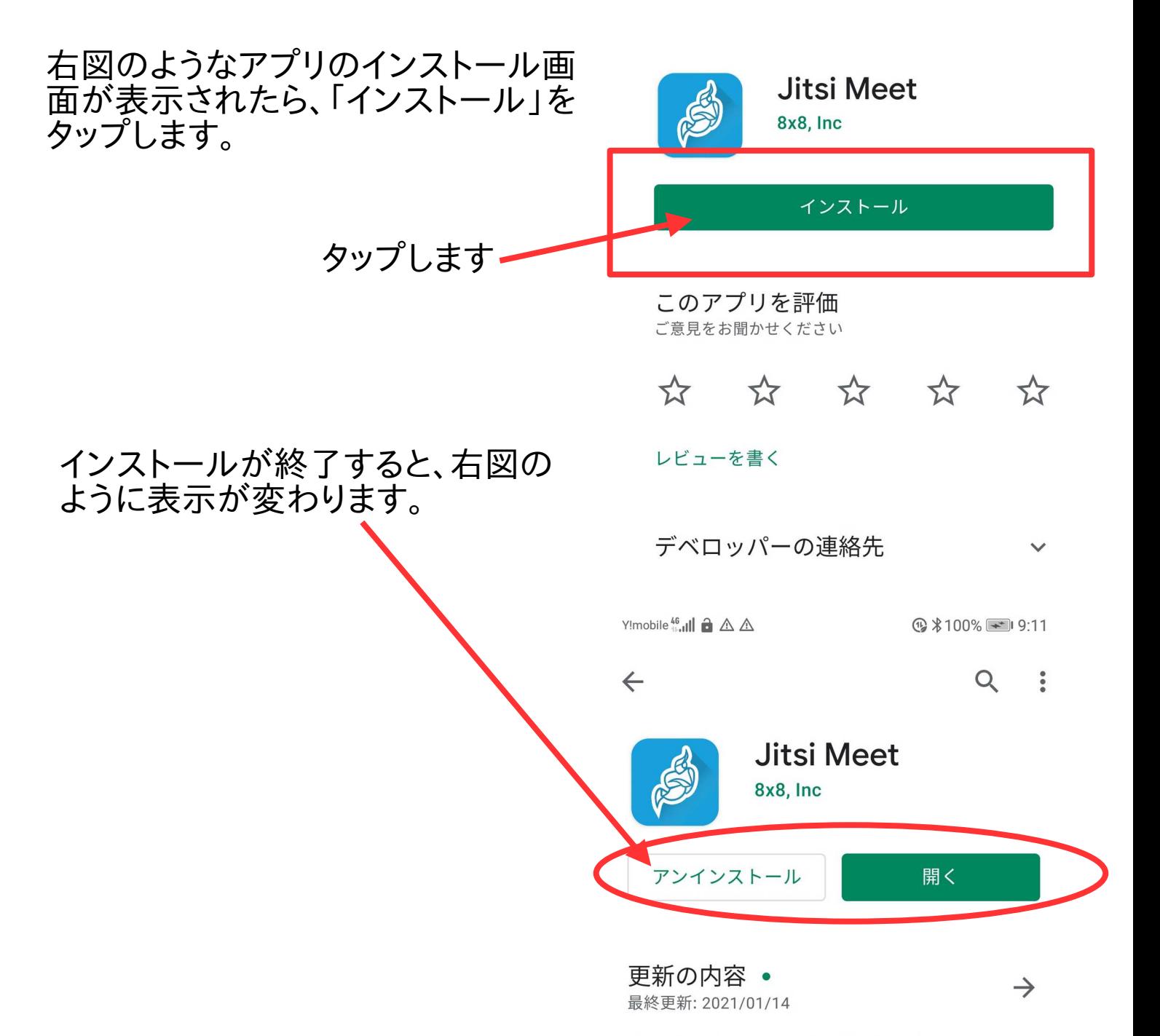

Fixed local participant's bitrate calculation.

### ここで「開く」はタップしないでください。いっ たん、スマホのトップ画面に戻ってください。

スマホのトップ画面などに右図のようなアイコ ンがあれば、インストールが成功していること になります。

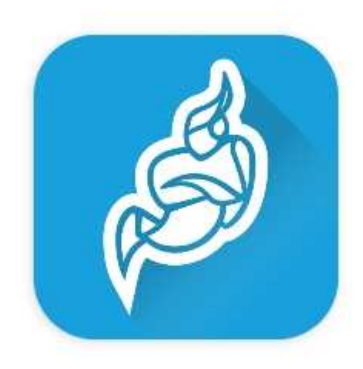

## 会議に参加する方法

Jitsi-meetの会議への参加の流れは以下のようになります。

(1) 主催者からの会議室案内メールを確認する

(2) 主催者からのメールにあるURLをタップします。下記のような表示 があらわれます。

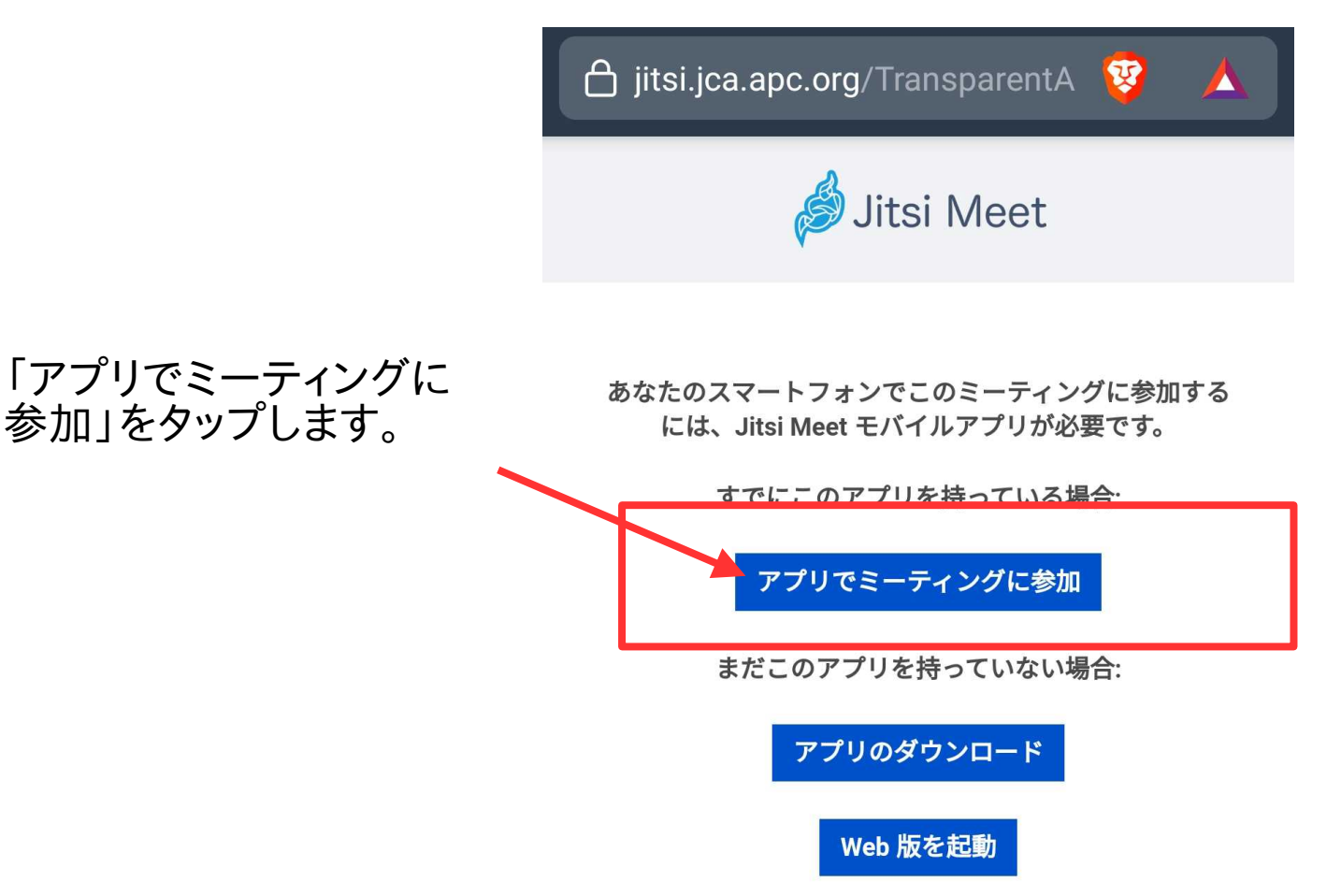

右図のような許可を求め る画面がでてきたら「許 可」を選択します。

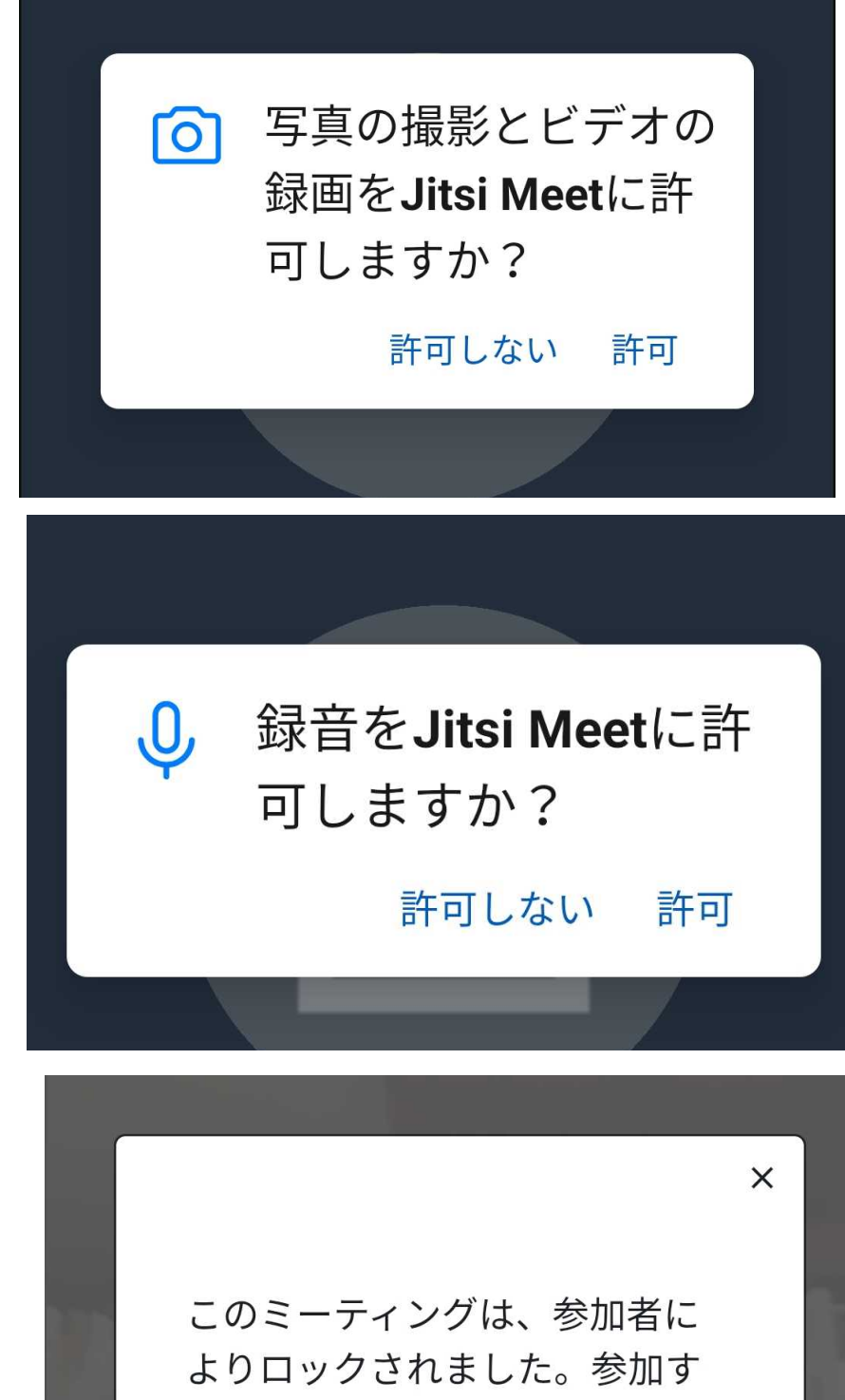

主催者から送られてきた メールにあるパスワードを 入力します。

るには、パスワードを入力して ください。

**OK** 

#### 入室に成功すると右図のような画面になり ます。

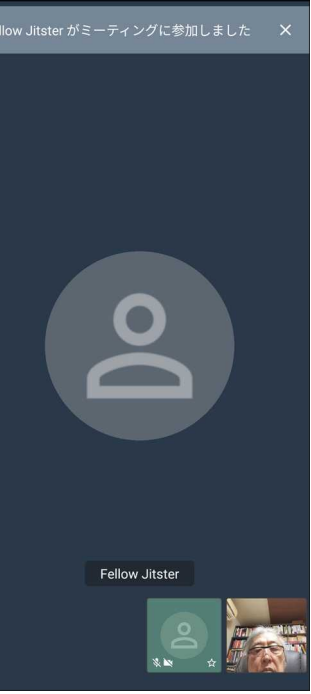

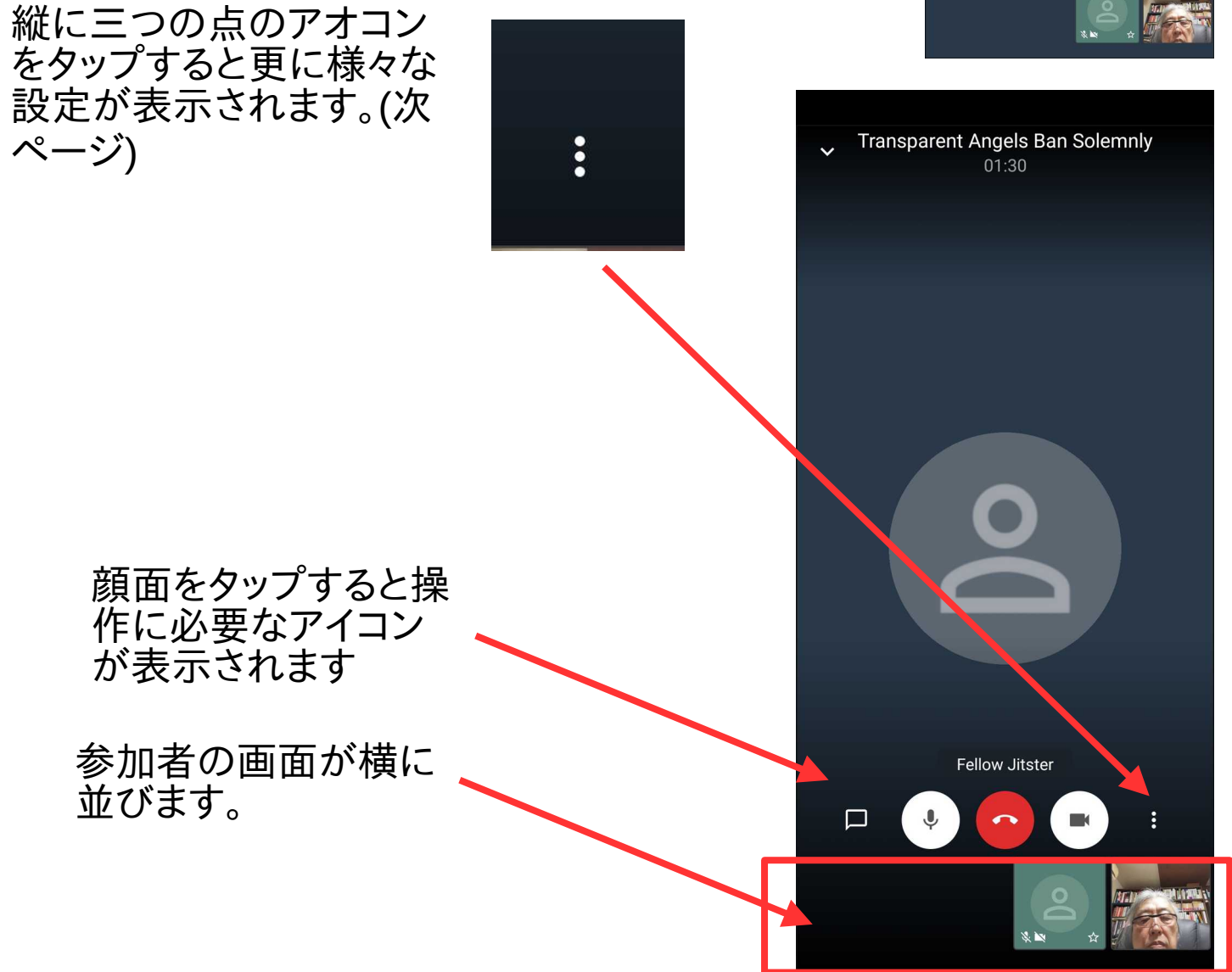

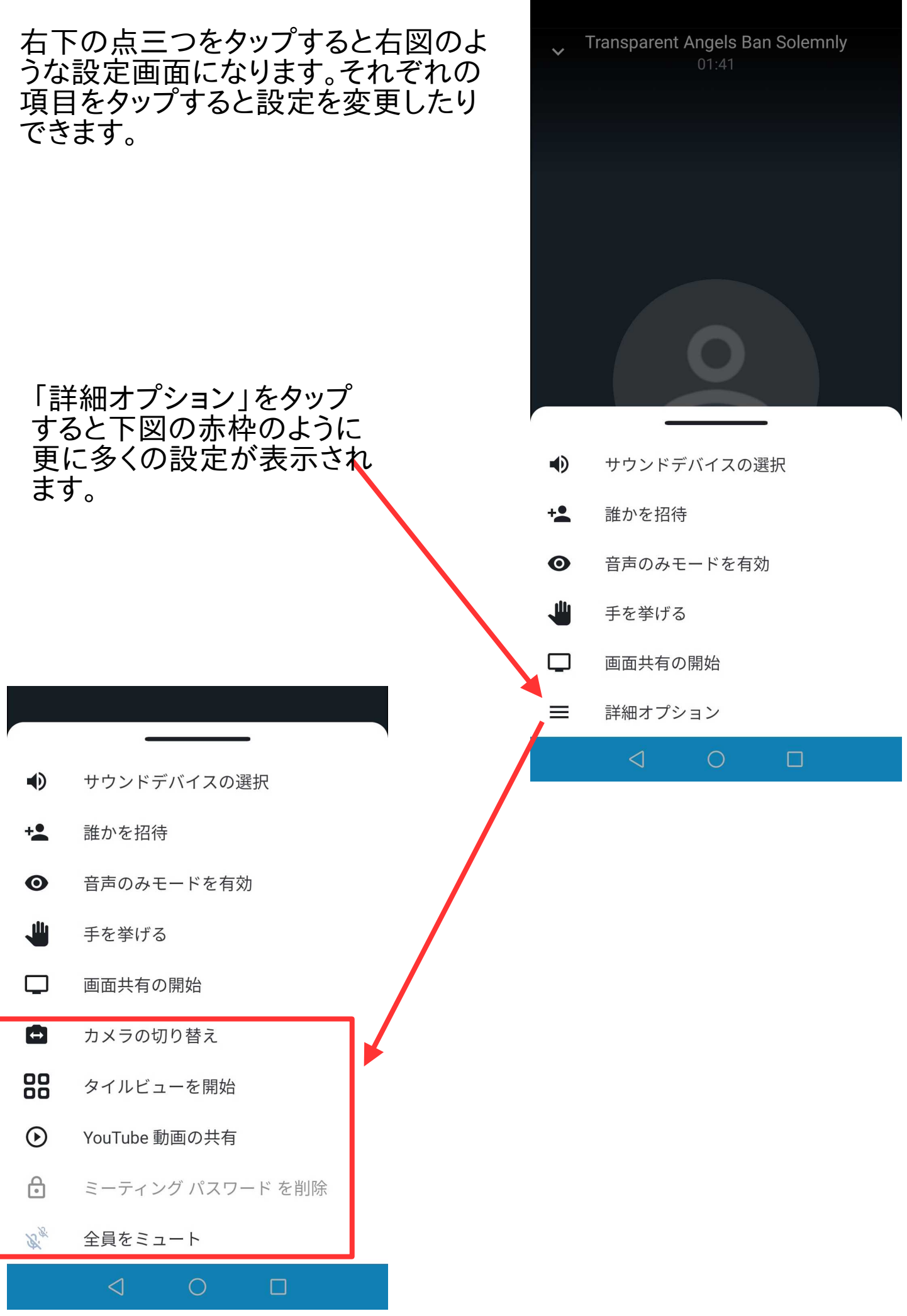

#### スマホで名前を入れる方法(android)

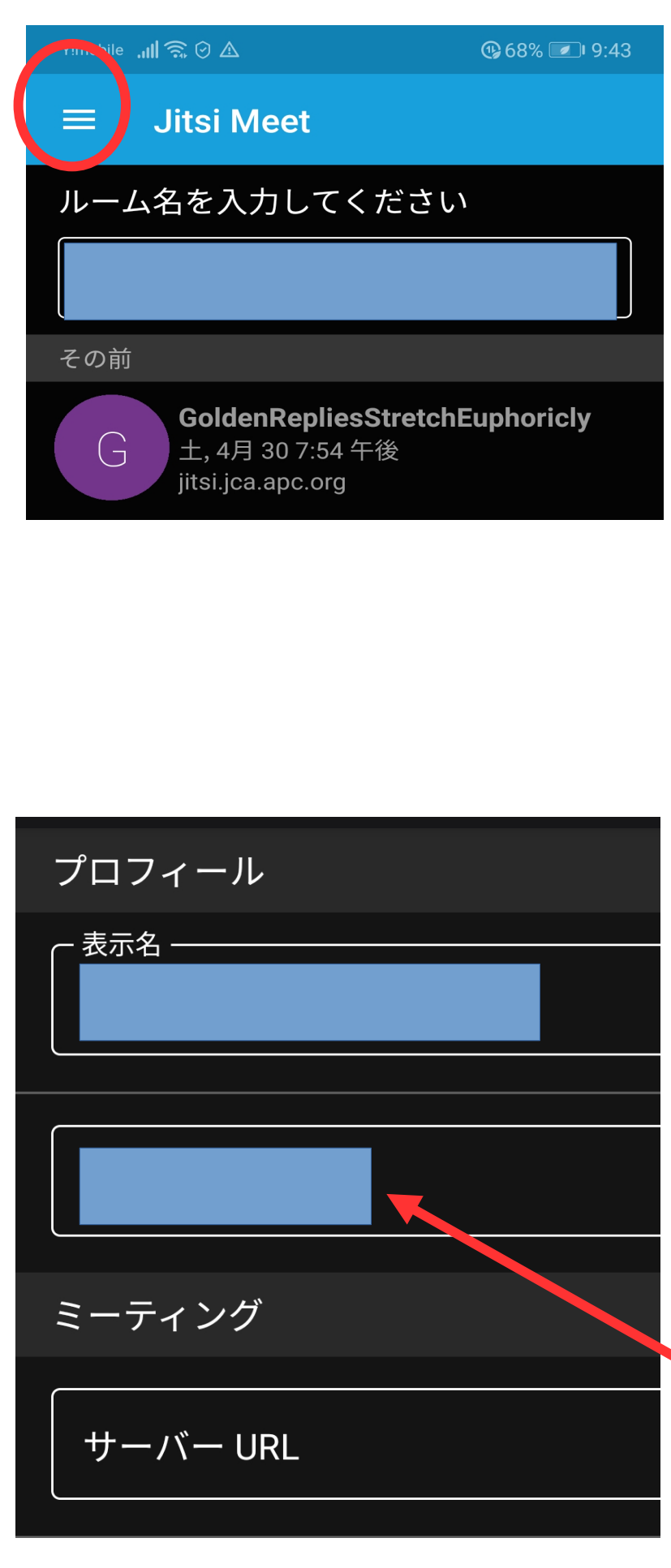

左図の円内の横三本線(ハン バーガーアイコンと言ったり します)をクリックします。

下図のような画面が表示さ れます。

「設定」をクリックします。

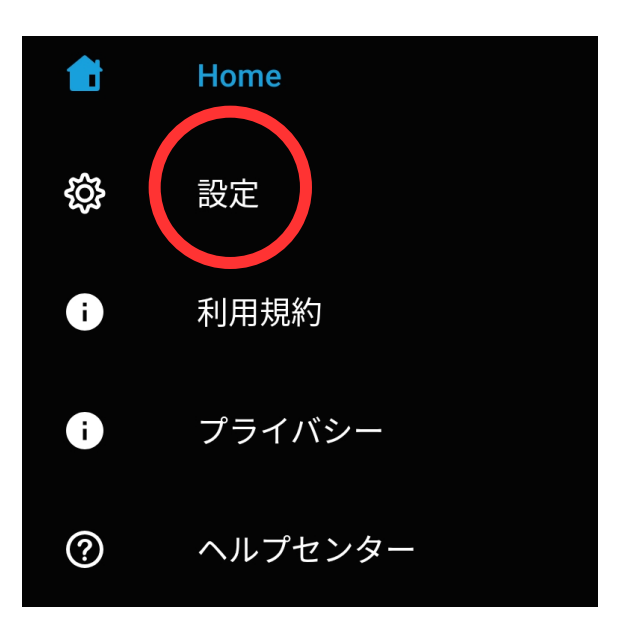

ここに名前(ニックネーム 可)を入れてください。漢 字も可能です。

メールアドレス入力欄。 ここは空欄でも構いませ  $\mathcal{L}_{\alpha}$